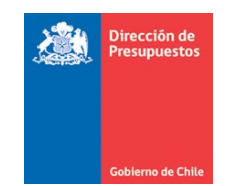

*DIRECCION DE PRESUPUESTOS DIVISION DE TECNOLOGÍAS DE INFORMACIÓN*

# **CIERRE Y APERTURA ANUAL**

# **SIGFE 2.0**

 **Diciembre 2018**

## Contenido

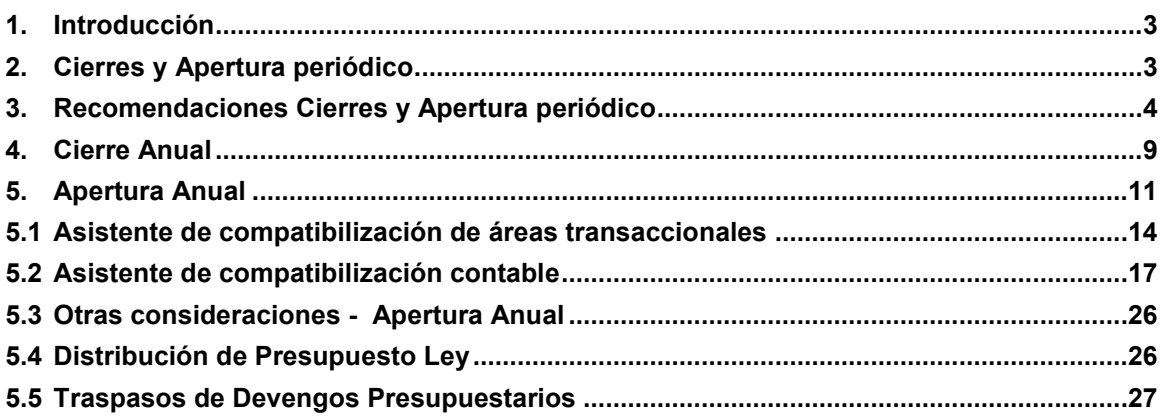

 $\sqrt{ }$ 

### <span id="page-2-0"></span>**1. Introducción**

La funcionalidad de Cierre y Apertura permite la ejecución de los procedimientos técnicos destinados a producir el cierre y apertura por lapsos de tiempo predefinidos, durante el ejercicio fiscal (cierre y apertura periódico), así como para generar el cierre y la apertura del ejercicio fiscal (cierre y apertura anual).

### <span id="page-2-1"></span>**2. Cierres y Apertura periódico**

**Cierres Periódicos:** Los procesos de cierre periódico, tienen como objetivo inhabilitar la opción de registro en el periodo que se está cerrando, y habilitar un único periodo transaccional secuencial al que se está cerrando.

Además, el proceso busca resguardar la consistencia de los datos transaccionales en término de cuadratura e integridad, por medio de la aplicación de un conjunto de validaciones de negocio, según el siguiente detalle:

- Validación de cuadratura de flujos de débito y créditos.
- Validación de cuadratura de disponibilidades
- Validación saldos contables en relación al tipo de saldo definido por configuración.
- Validación de cuadratura de cuentas de ingresos y gastos presupuestarias y sus respectivas contracuentas.
- Validación de ajustes de automáticos de requerimientos presupuestarios por uso de flexibilidad presupuestaria.
- Validación de existencia de transacciones pendientes de aprobación

**Periodo 13:** Tiene como propósito diferenciar del conjunto de operaciones relativas a la gestión habitual de la institución, de aquellas relacionadas con eventos propios de **naturaleza económica** al término del ejercicio Fiscal. Dichas transacciones si bien son aprobadas con periodo de operación ajuste corresponden al periodo de Diciembre.

**Periodo 14**: Periodo de uso exclusivo para reflejar los asientos de cierre anual que se generan de forma automática por el aplicativo reflejando en aplicativo periodo Cierre.

### <span id="page-3-0"></span>**3. Recomendaciones Cierres y Apertura periódico**

A continuación se realizan recomendaciones para la ejecución de cada uno de los procesos de cierre periódico.

**Cierre periódico Diciembre:**

- Ingresar y verificar el registro en estado aprobado de la totalidad de las transacciones de tipo financiero (Devengos y Pagos o Cobros) antes del cierre de este mes.
- Revisión y eliminación (en los casos que correspondan) de las transacciones pendientes que se encuentren en bandeja de entrada.
- Revisar cuidadosamente la posibilidad de error u omisión de transacciones en el mes de diciembre, en forma previa a realizar el cierre de dicho mes y de comenzar los procesos de Cierre y Apertura Anual.
- Se debe verificar que los saldos de las cuentas contables sean consistentes con la naturaleza de las mismas. De lo contrario, se recomienda realizar las acciones pertinentes para corregir esta situación antes de efectuar el cierre del mes de Diciembre.
- Se recomienda evitar tener medios de pagos pendientes en el sistema, por Ejemplo: Cheques pendientes de emitir, TEF pendientes de Generar, etc.
- En materia de compromisos presupuestarios que registren saldo operacional y/o monto futuro en el ejercicio fiscal que se está cerrando dichos saldos NO serán traspasado al siguiente ejercicio, por lo tanto en caso de corresponder en el año 2019 deberá registrarlos nuevamente.
- Para instituciones que utilizan la funcionalidad de Conciliación Bancaria, se sugiere NO dejar conciliaciones pendientes, sean estas en estado digitado o generado.
- Tener en consideración lo indicado en el Oficio de CGR, sobre Cierre del Ejercicio Contable 2018, en sus distintos apartados.
- Para instituciones que utilizan la funcionalidad banco de bienes:
	- o Previo a la generación de depreciaciones y/o amortizaciones del periodo, se debe efectuar la determinación de deterioro y/o reverso de deterioro según lo señalado en Resolución de CGR N° 16 de 2015. Caso esto último, es importante tener en cuenta lo establecido en **guía de usuario Deterioro y Reverso de Deterioro**
	- o No se debe aplicar actualización por corrección monetaria a Bienes de uso, existencias, bienes intangibles y patrimonio inicial.
	- o Se reitera lo informado por esta División con anterioridad, lo que respecta a verificar y eventualmente regularizar, bienes que a la fecha de cierre mantengan:
- $\checkmark$  Valor última actualización menor o igual que cero.
- $\checkmark$  Valor de bien menor al saldo de su cuenta de depreciación.
- $\checkmark$  Valor de bien es superior en un peso a su depreciación acumulada, y vida útil restante igual o mayor a un año.

#### **Cierre periódico ajuste:**

- Ingresar y verificar el registro en estado aprobado de la totalidad de las transacciones de tipo económico antes del cierre de este periodo.
- Revisión y eliminación de las transacciones pendientes que se encuentren en bandeja de entrada. Esta validación será obligatoria para el cierre del período de ajuste.
- Para el caso de instituciones que utilizan la funcionalidad de Banco de bienes, debe efectuar la generación de depreciaciones y/o amortizaciones del periodo.
- Es importante señalar que se dispone de funcionalidad de depreciación masiva que facilita la generación de asientos de esta naturaleza que involucran un alto volumen de bienes.
	- o En imagen se muestra activación de opción mediante *radio button* denominado Masiva, considerando un volumen de 9.126 bienes que puede ser verificado de forma más ágil mediante la exportación a Excel disponible. Tenga en consideración que puede acotar el conjunto de bienes ofrecidos por el sistema mediante aplicación de criterios de búsqueda.

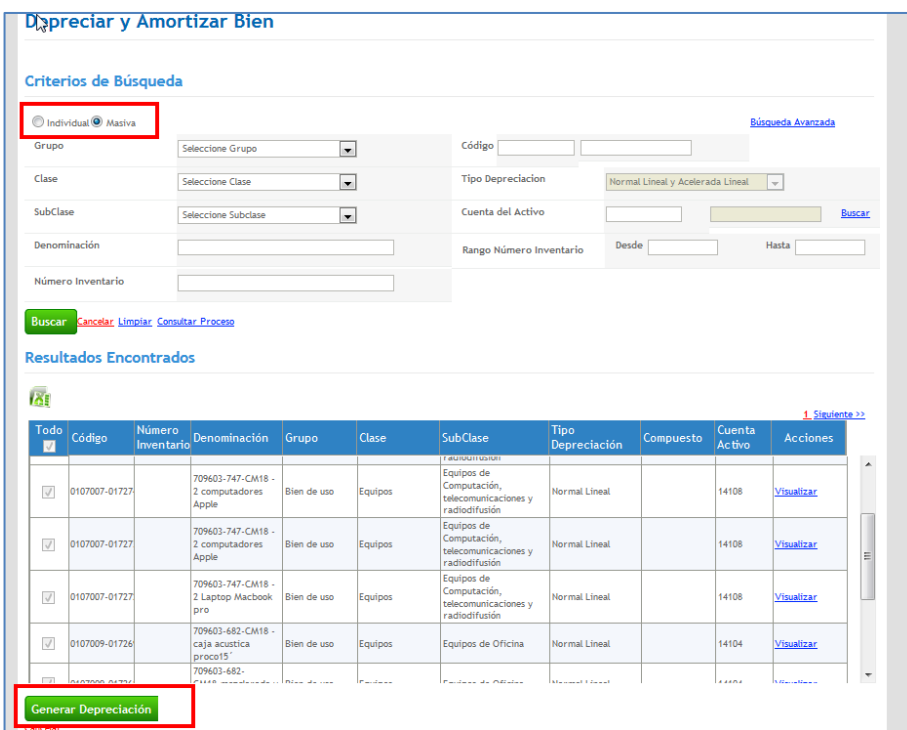

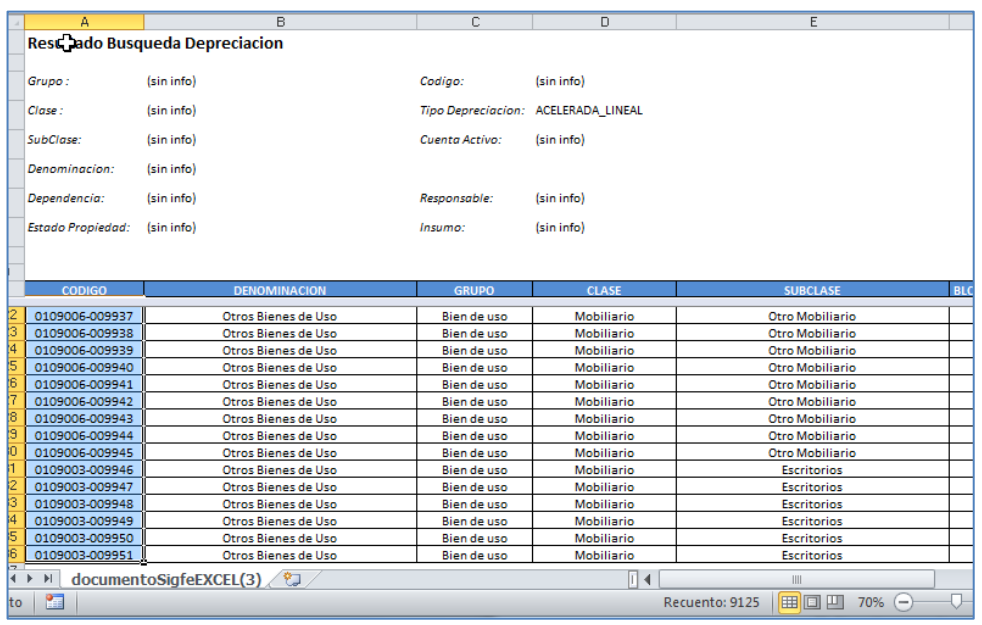

**Aclaración:** En materia de Reportabilidad institucional, lo que respecta al Balance de Comprobación y saldos, y uso del filtro periodos, se indica lo siguiente:

- $\checkmark$  Al seleccionar en criterio de búsqueda periodos del 1 al 12: Considera transacciones aprobadas entre Enero y Diciembre
- $\checkmark$  Al seleccionar en criterio de búsqueda periodos del 1 al 12 y 13: Considera transacciones aprobadas entre Enero y Diciembre + operaciones económicas del periodo de Ajuste.
- $\checkmark$  Al seleccionar en criterio de búsqueda periodo Solo 14: Considera exclusivamente transacciones de cierre anual.

Lo anterior hace factible la obtención del Balance de Comprobación y Saldos, considerando tanto las operaciones propias del término del ejercicio Fiscal, como sin ellas.

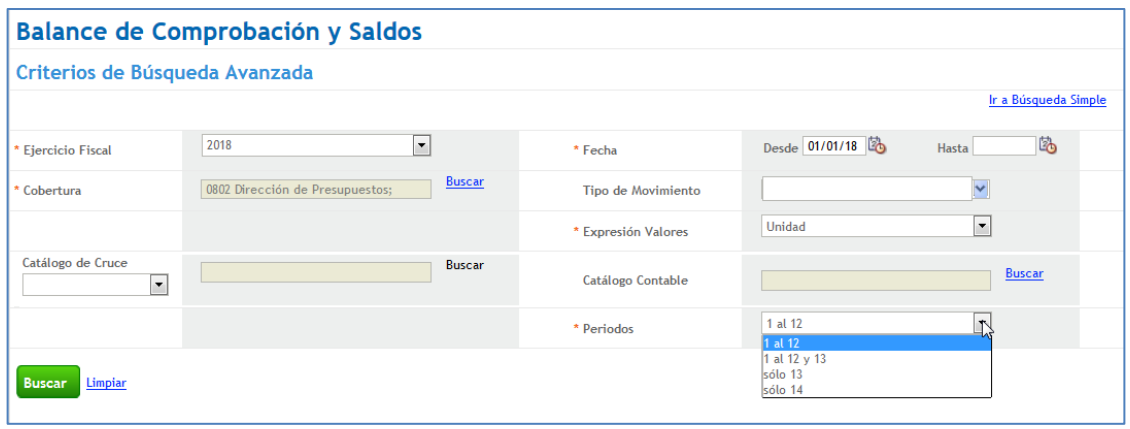

#### **Advertencias en proceso de cierre periódico**

En ambos procesos de cierre periódico, aplicativo advierte sobre cuentas contables con saldos contables opuestos al definido en configuración, con opción de cancelar o continuar el proceso.

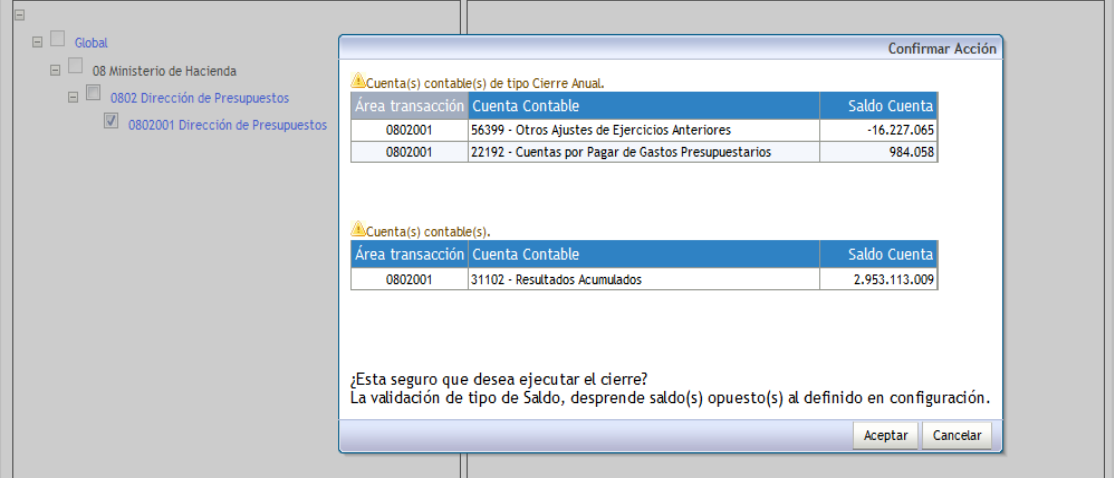

A su vez, también en ambos procesos de cierre periódico, aplicativo advierte la existencia de transacciones pendientes de aprobación con opción eliminación directa independiente de la posibilidad de eliminación directa uno a uno en la búsqueda de la funcionalidad respectiva.

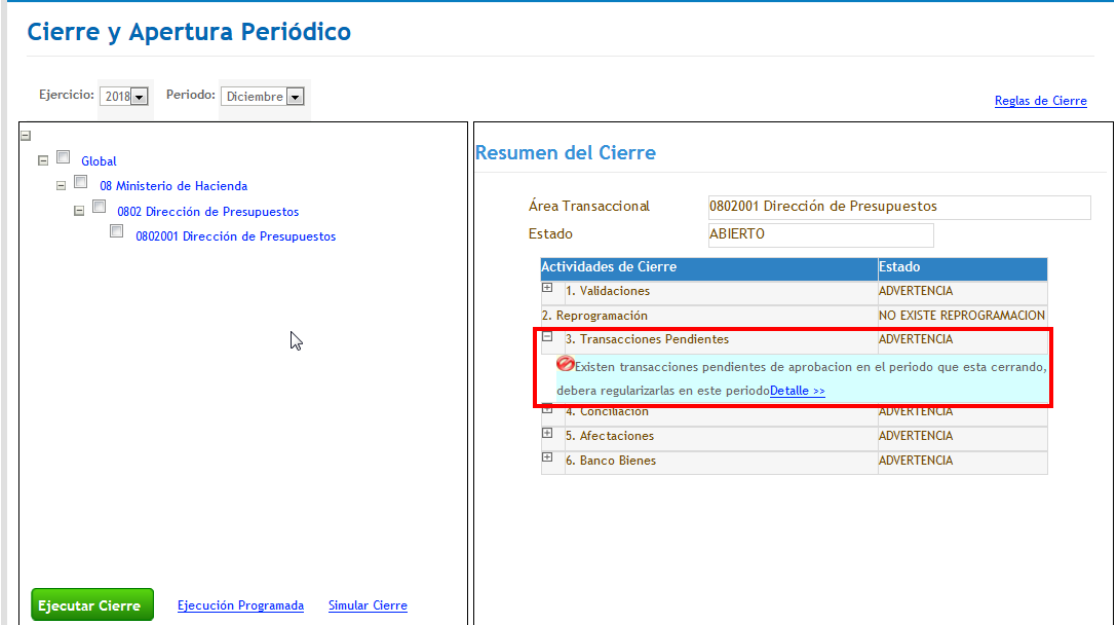

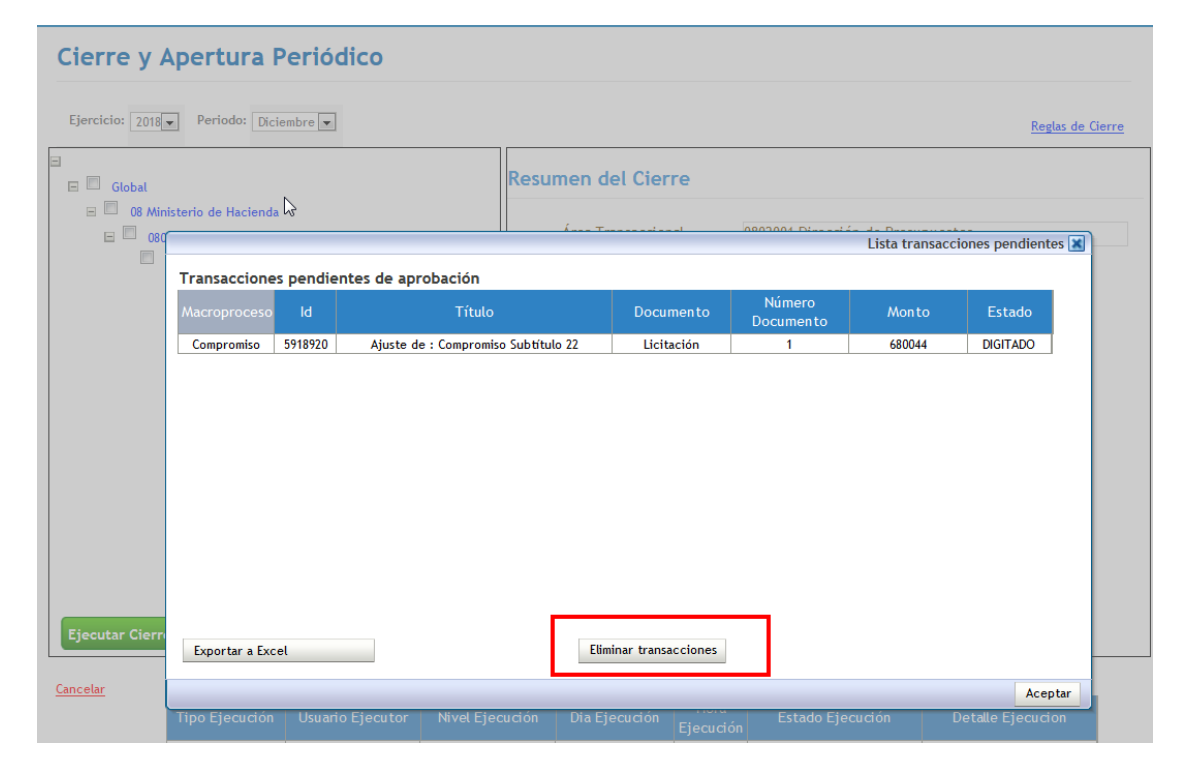

#### <span id="page-8-0"></span>**4. Cierre Anual**

**Cierre Anual:** El proceso de cierre anual, tienen como objetivo inhabilitar opción de registro del ejercicio fiscal que se está cerrando, además de disponer de mecanismo de generación de movimientos transaccionales propios de la finalización del ejercicio fiscal en forma automática, y de la liquidación de por cobrar y cuentas por pagar asociadas a conceptos presupuestarios por cada una de las áreas transaccionales.

Previo al cierre anual, el usuario debe realizar el cierre periódico del mes de Diciembre y el periodo de ajuste en similares condiciones a los restantes meses del ejercicio fiscal.

Para la ejecución del proceso de cierre anual el usuario debe acceder a la opción cierre anual de menú procesos técnicos, luego seleccionar *check box* **de una o más área(s) transaccional(es)** y presionar botón ejecutar cierre.

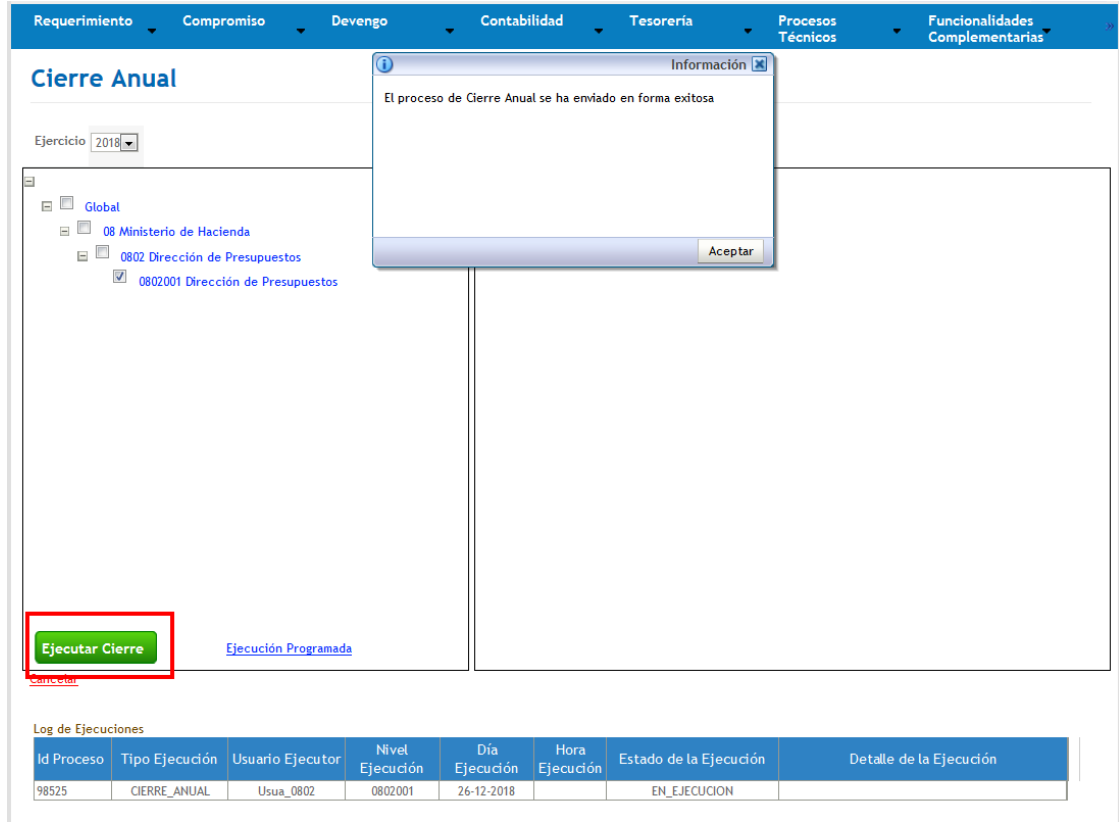

Las validaciones que se realizan en el proceso son las siguientes:

- Periodo de ajuste cerrado correctamente: Se valida que el periodo ajuste se encuentre cerrado para el ejercicio actual.
- Configuración del siguiente ejercicio disponible: Se valida que se haya realizado la carga de la configuración del ejercicio siguiente al actual.
- Cuentas de cierre en configuración: Se valida que las cuentas que participan en el cierre anual se encuentren correctamente configuradas.
- Carteras de cuentas: Se valida que las cuentas de origen y destino de un ejercicio a otro con carteras tengan asociada la misma naturaleza de cartera.

En caso de resultado exitoso en el conjunto de validaciones, aplicativo genera automáticamente los asientos de cierre con opción de visualización mediante *link* Visualizar asiento contable.

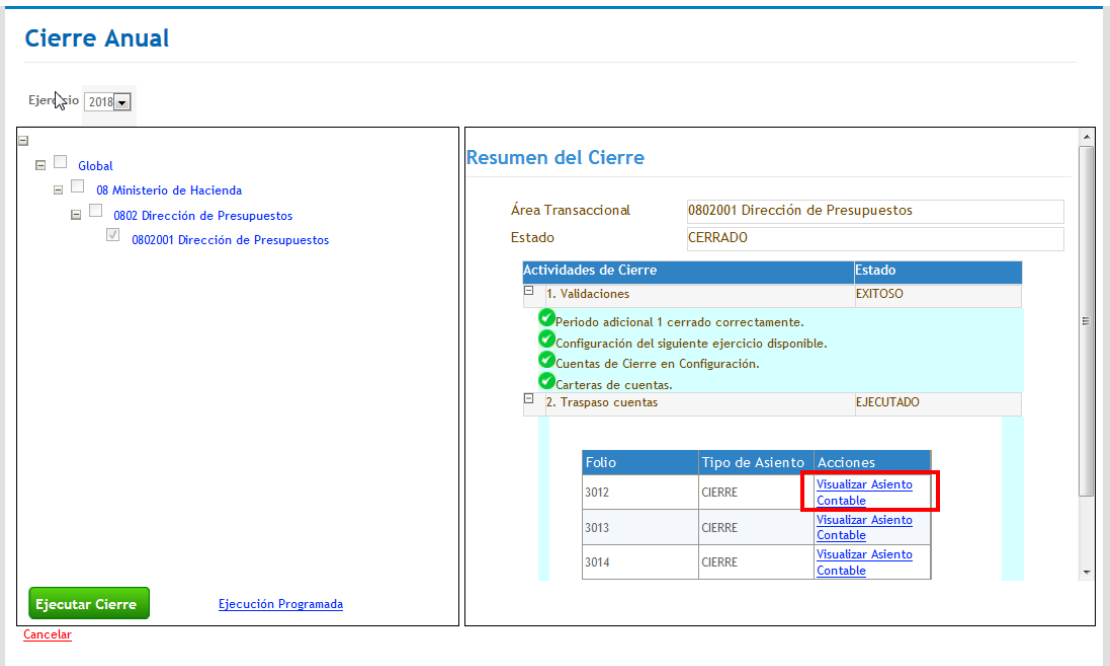

Los pasos descritos deben repetirse para cada área transaccional en caso de ejecución individual por áreas.

#### <span id="page-10-0"></span>**5. Apertura Anual**

**Apertura Anual:** El proceso de apertura anual, tienen como objetivo habilitar un nuevo ejercicio fiscal para el registro de movimientos transaccionales, disponiendo de mecanismo de traspaso automático de los saldos de años anteriores.

El proceso considera la activación de los siguientes asistentes según cambios en configuración:

a) Compatibilización de áreas transaccionales: Se activa cuando se ha eliminado o incorporado una o más áreas transaccionales en el ejercicio siguiente. El asistente consiste en asignar a que área deben ir los saldos contables del área que se elimina.

b) Compatibilización de cuentas contables: Se activa cuando los catálogos contables de una institución son distintos entre el ejercicio anterior y el vigente. El asistente consiste en generar el traspaso de saldos contables y sus carteras desde una cuenta contable a otra cuenta contable del nuevo ejercicio.

La opción Traspaso de Compromisos Presupuestarios, se encuentra deshabilitada.

Para la ejecución del proceso de apertura anual el usuario debe acceder a la opción apertura anual de procesos técnicos, luego seleccionar *check box* **de identificación institucional** y presionar botón ejecutar apertura anual.

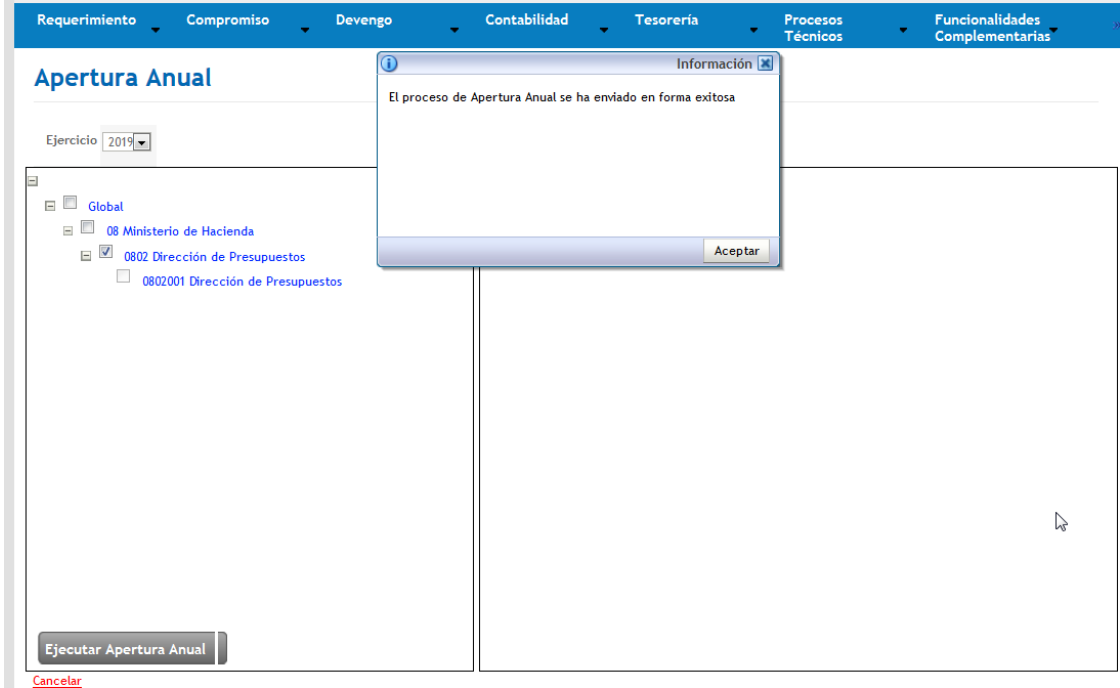

Una vez finalizado el proceso aplicativo en sección resumen de Apertura, en el caso de que existan modificaciones a la configuración entre un ejercicio y otro ya sea en catalogo institucional o de cuentas contables, se habilitaran *link* Regularizar para acceder al asistente de compatibilización correspondiente, en ejemplo se grafica lo descrito para el asistente de compatibilización de cuentas contables.

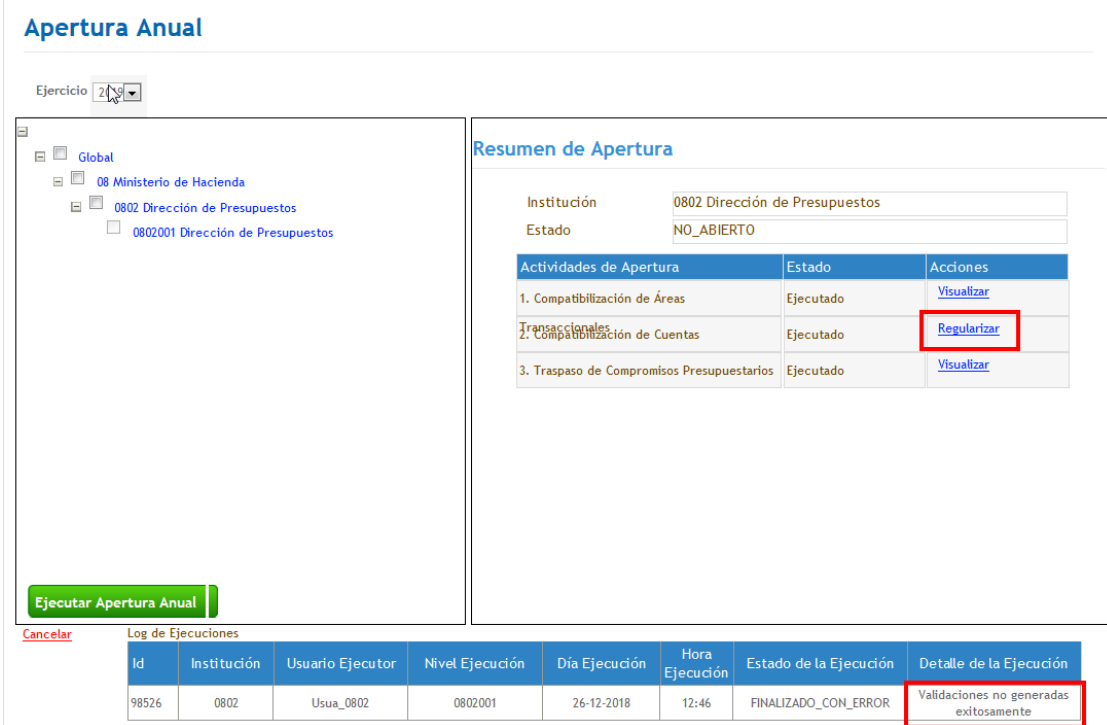

En caso que no se presenten cambios en catálogos contables aplicativo despliega Asistente completado por defecto bajo modalidad informativa sin posibilidad de modificar saldos que se traspasan.

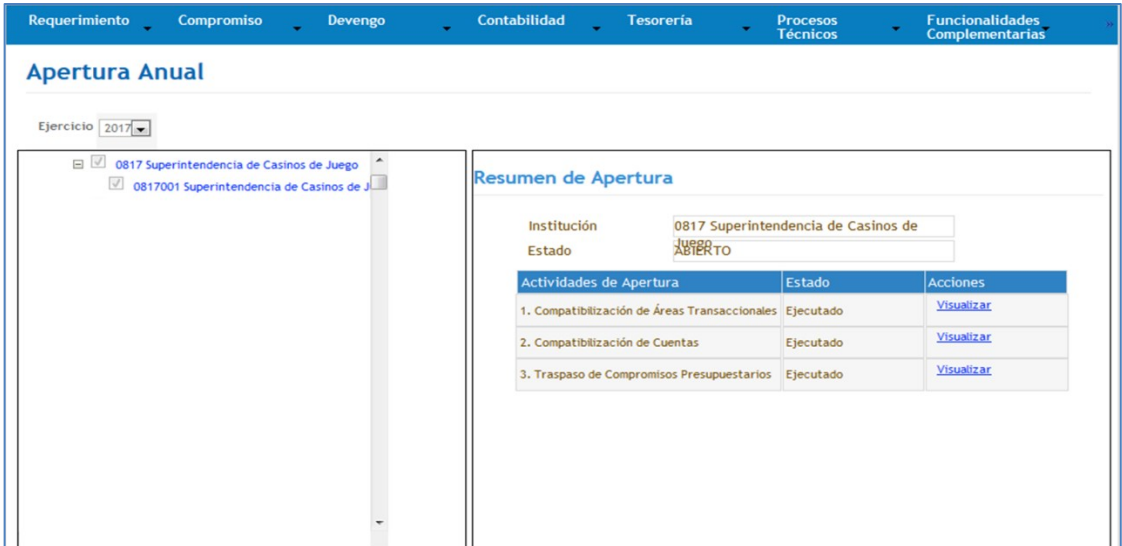

## <span id="page-13-0"></span>**5.1 Asistente de compatibilización de áreas transaccionales**

En resumen de Apertura, en el caso de que existan modificaciones a la configuración de catálogo institucional, se presenta asistente de compatibilización de áreas transaccionales, donde se debe seleccionar la acción Regularizar.

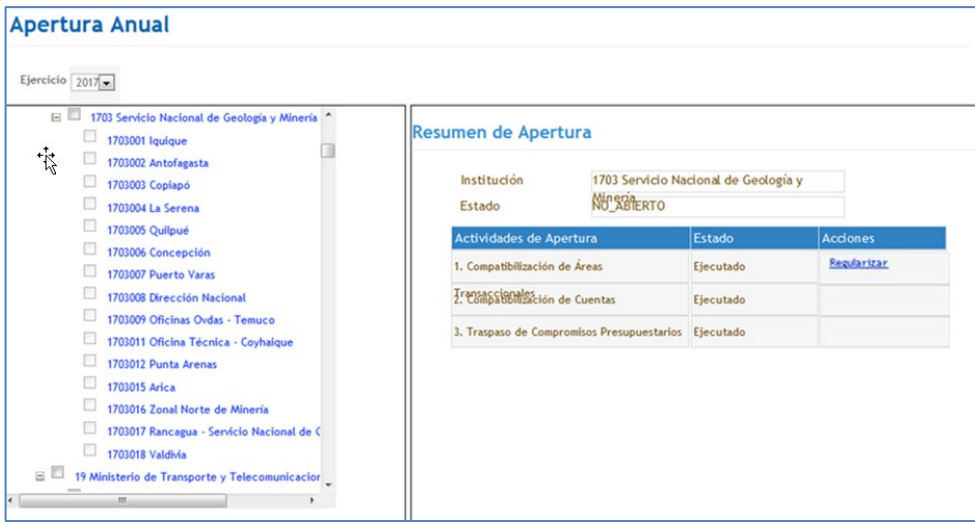

En pantalla Compatibilización de áreas Transaccionales se debe presionar buscar en aquellas filas donde por sistema se ha detectado diferencias entre el poblamiento del catálogo de áreas transaccionales.

#### **Apertura Anual**

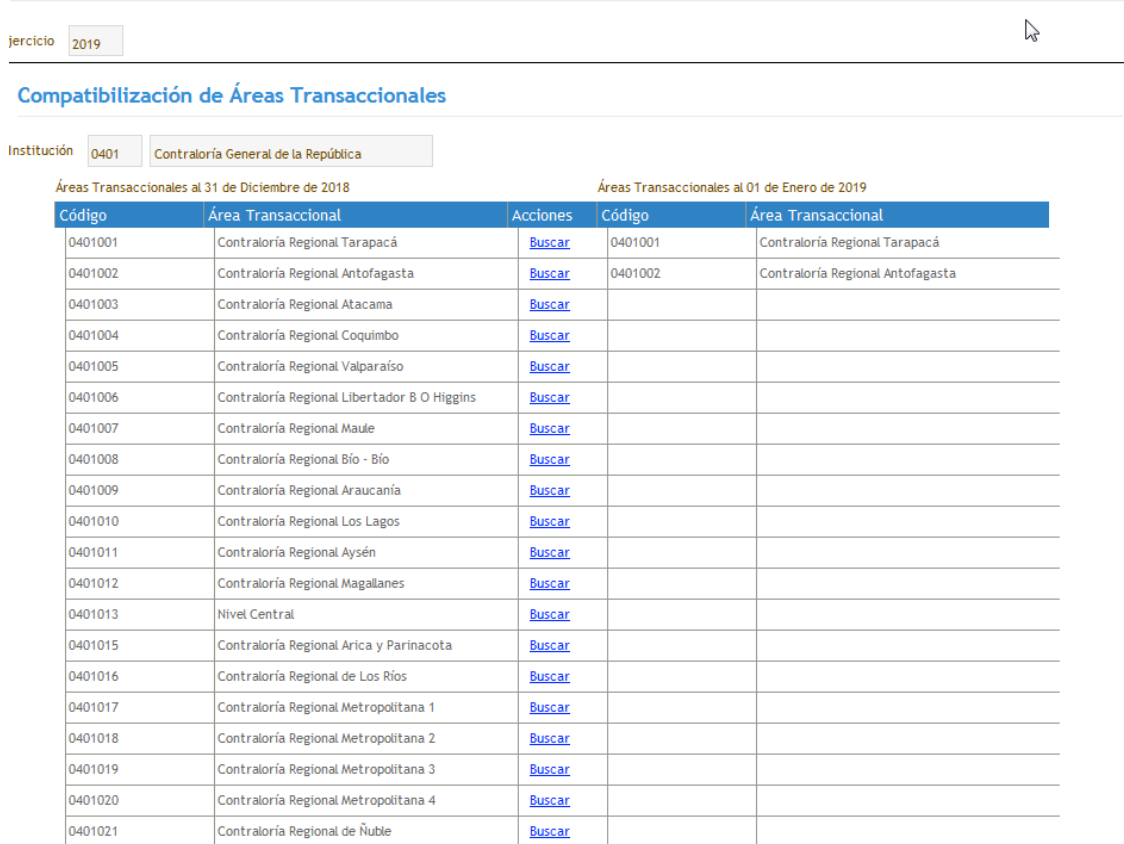

Para buscar las áreas transaccionales existentes en el ejercicio siguiente se debe presionar *link Buscar* y utilizar el pop – up disponible. Luego por pantalla se muestra el área transaccional seleccionada.

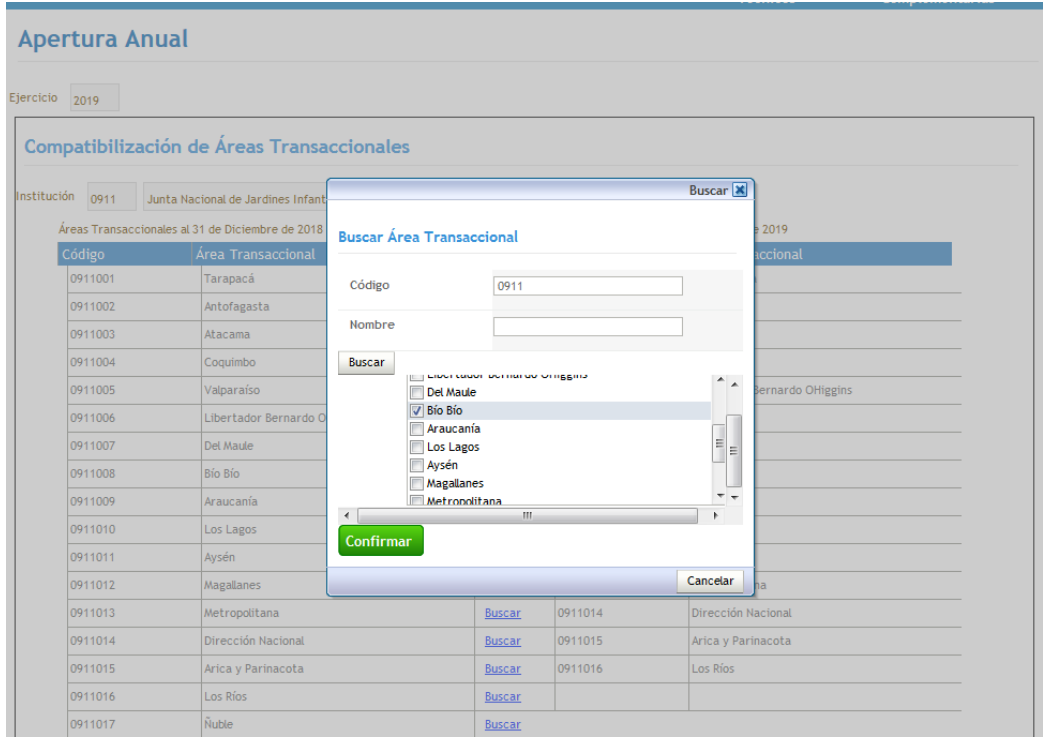

Efectuada la selección, el usuario debe presionar compatibilizar, es importante señalar que esta actividad condiciona el asistente de Compatibilización de Cuentas, al determinar la relación origen - destino para el traspaso de saldos contables entre las áreas transaccionales.

*Importante: Este proceso es irrevocable, por tanto se debe asegurar la correcta relación antes de activar botón Compatibilizar.*

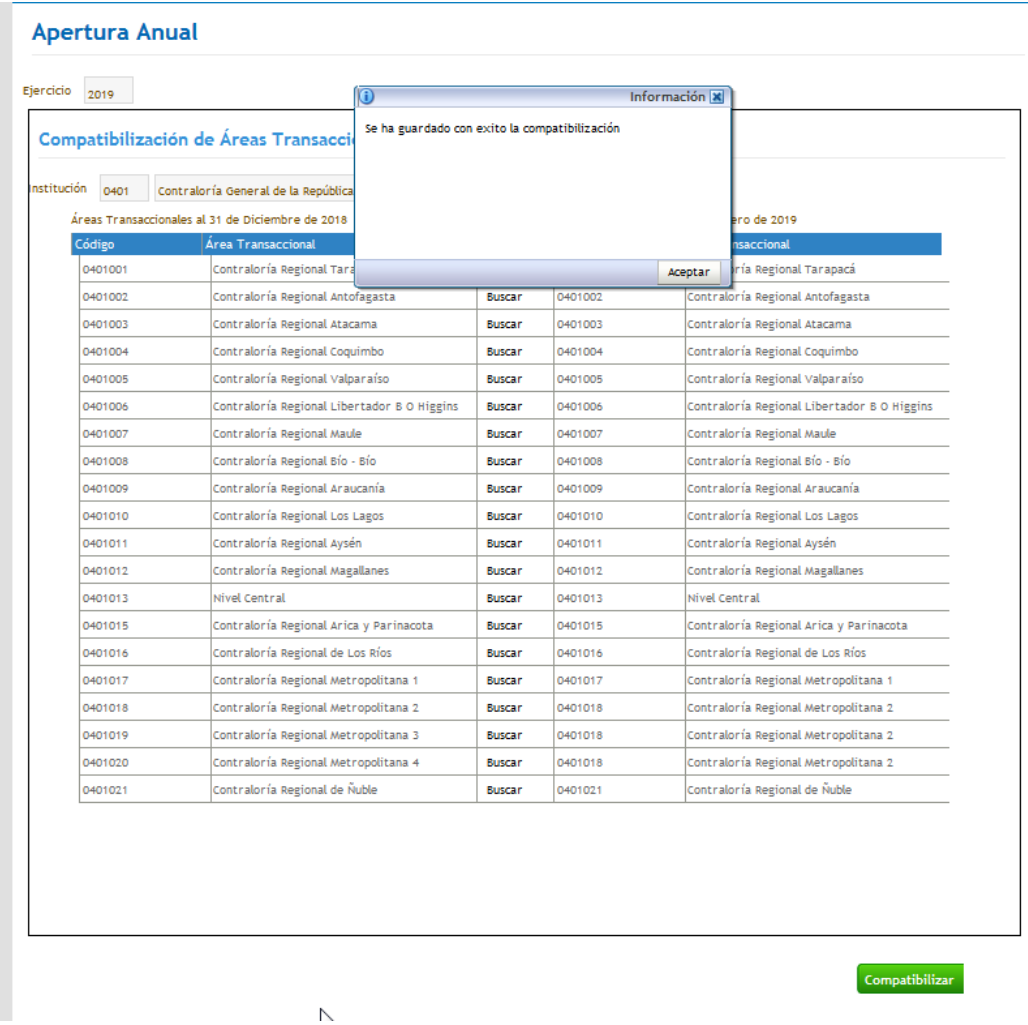

## <span id="page-16-0"></span>**5.2 Asistente de compatibilización contable**

En resumen de Apertura, en el caso de que existan modificaciones a la configuración de cuentas contables, se presenta asistente de compatibilización de cuentas contables, donde se debe seleccionar la acción Regularizar.

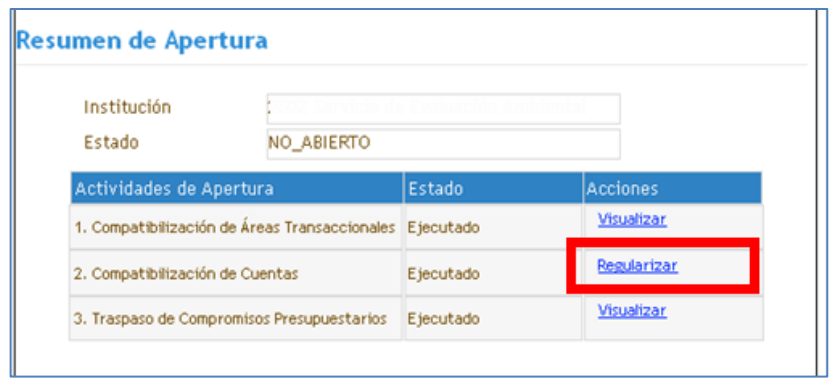

En pantalla Apertura Anual, Compatibilización de Cuentas Contables, el usuario debe seleccionar el Área Transaccional que se busca compatibilizar.

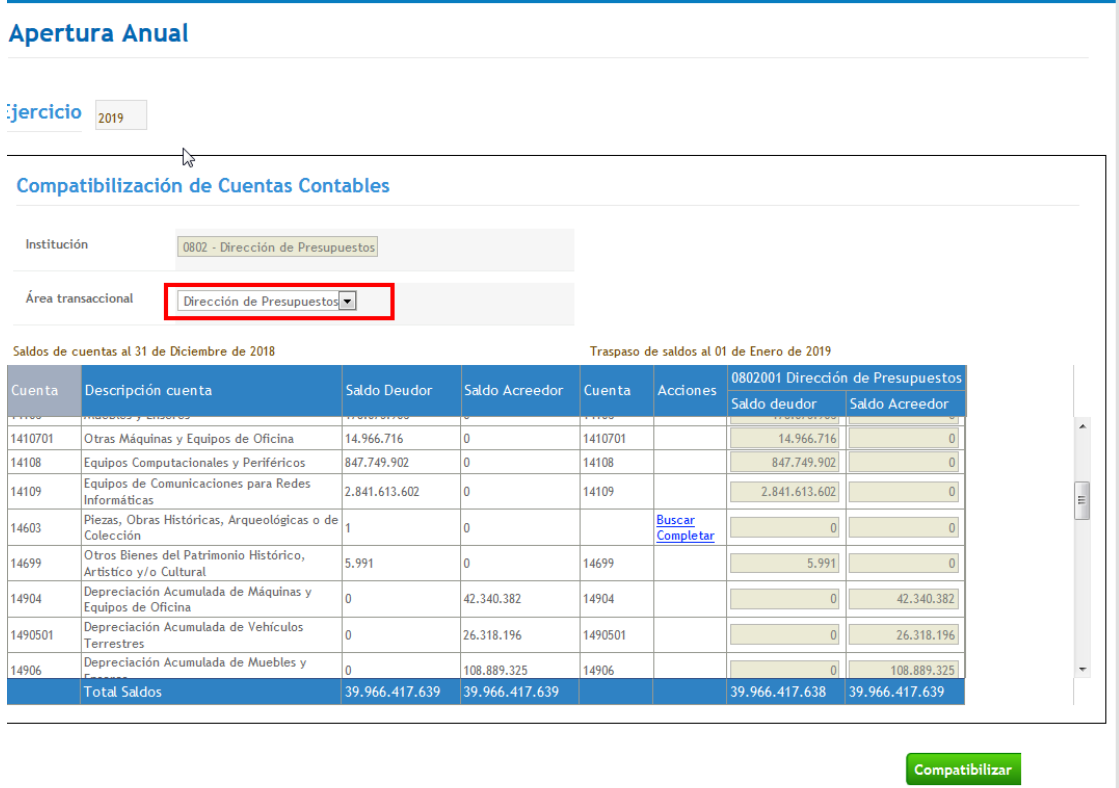

Luego en pantalla se despliega información con saldos contables de cada cuenta que conformará el asiento de apertura del nuevo ejercicio.

En columna acciones se activa *link* Buscar solo en aquellas cuentas contables en que por sistema se detecta un cambio de poblamiento del catálogo contable entre ambas configuraciones.

#### **Apertura Anual**

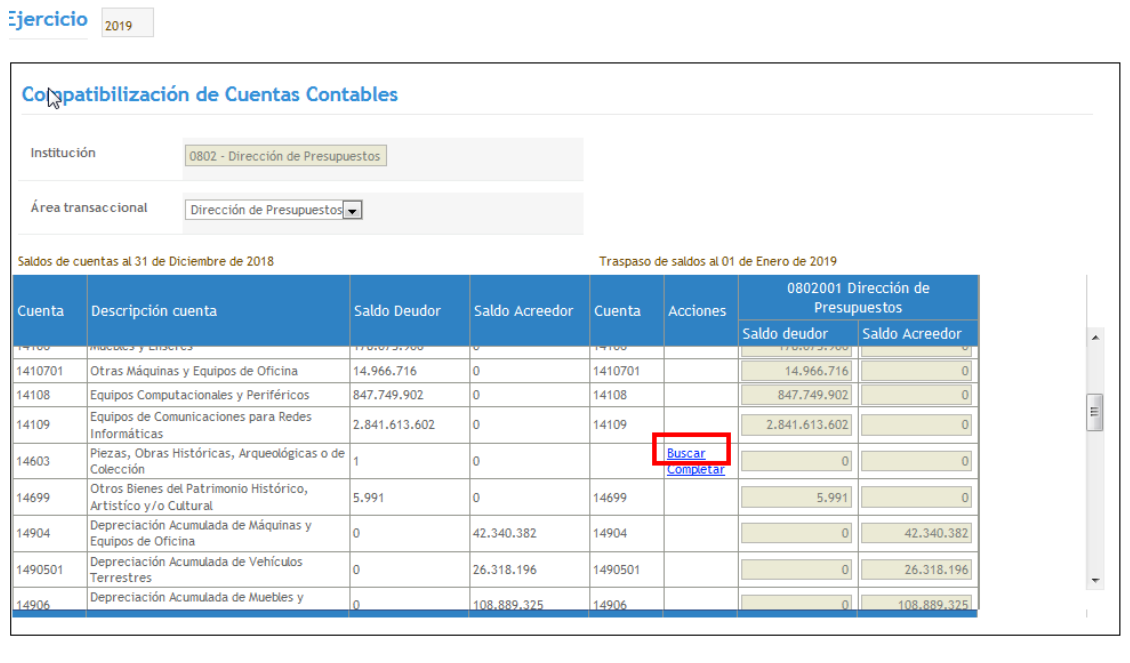

Se despliega pop up Selección Cuentas contables, permitiendo ingresar el código del nombre de la cuenta contable que recibirá el traspaso de saldo. El usuario selecciona la cuenta contable y presiona aceptar.

Compatibilizar

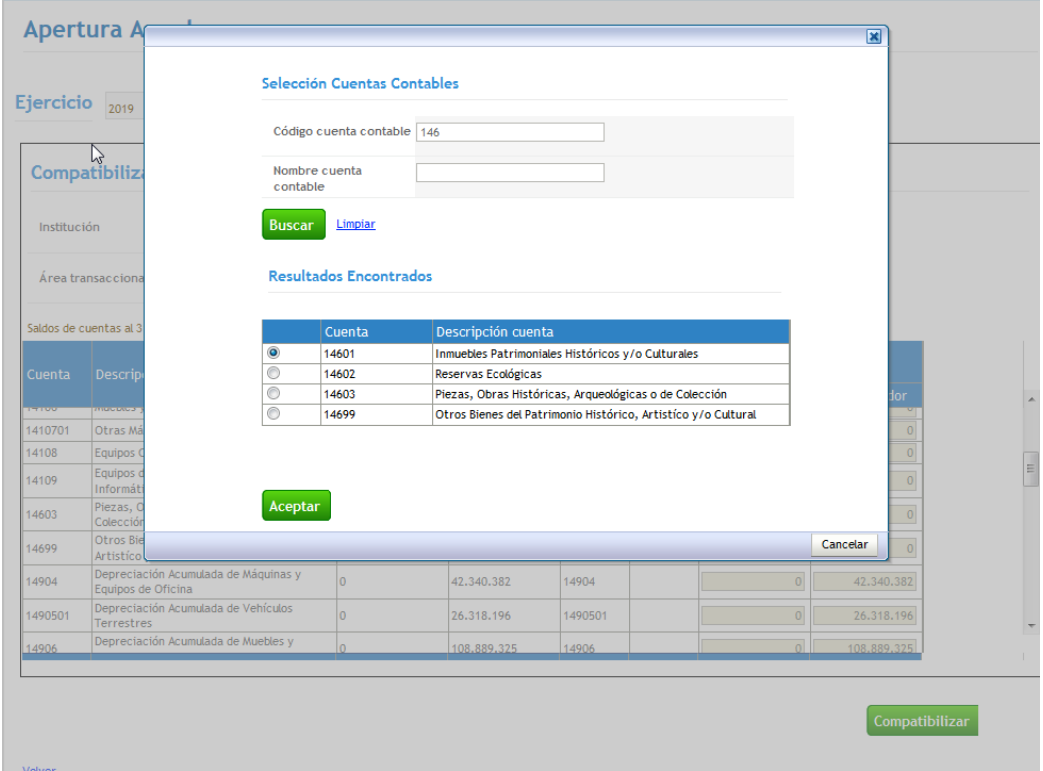

En el casos puntuales en que sea necesaria la selección de más de una cuenta contable, debe traspasar todas las carteras a única cuenta contable, y luego de finalizado el proceso de apertura tomar contacto con el área de Servicedesk para realizar el traspaso a restantes cuentas contables.

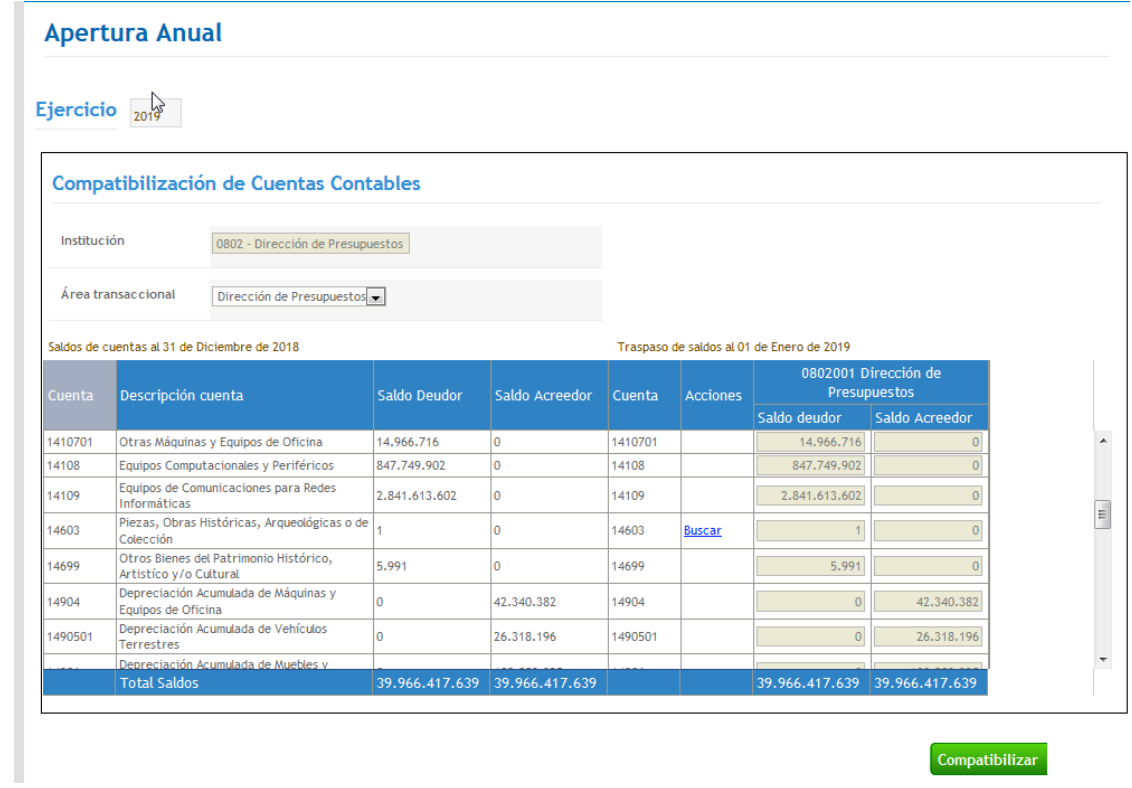

La cuenta seleccionada asumirá el saldo contable íntegramente.

 $\overline{\phantom{a}}$ 

Al presionar compatibilizar por pantalla se arroja mensaje de éxito, indicando que las cuentas contables compatibilizadas han sido guardadas exitosamente.

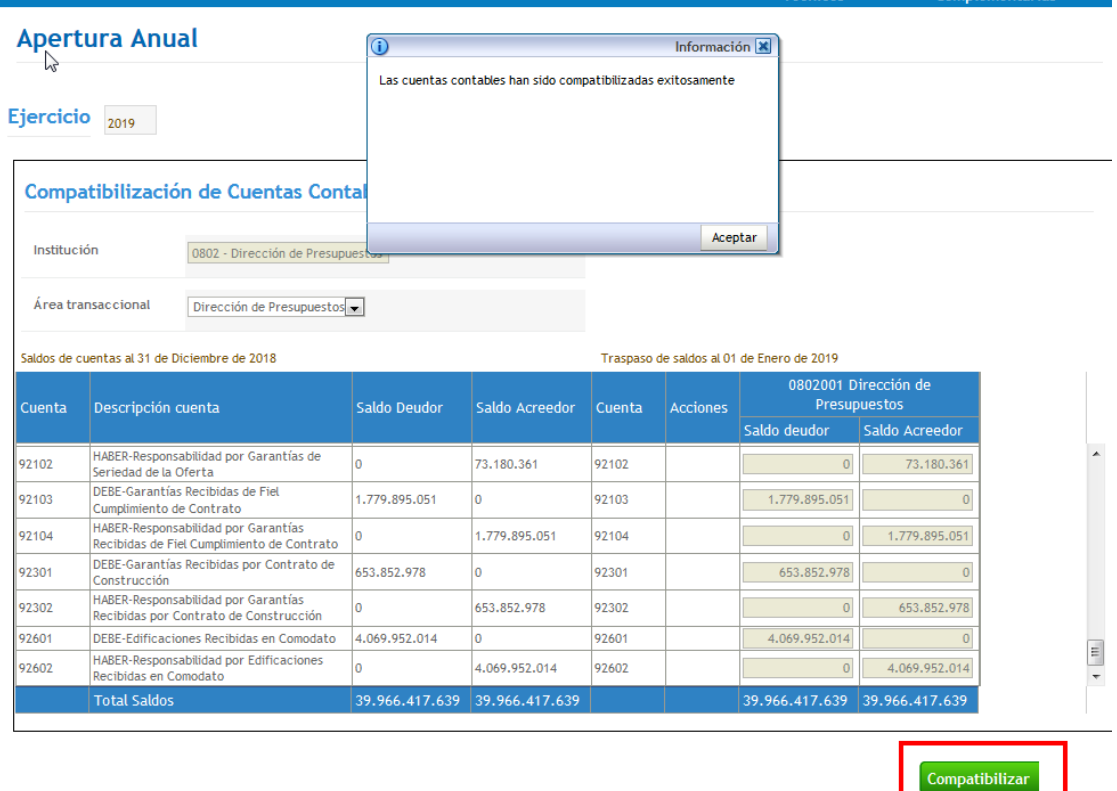

Volver

Al presionar aceptar, el sistema vuelve a la pantalla anterior, y se debe presionar volver para regresar a la pantalla principal.

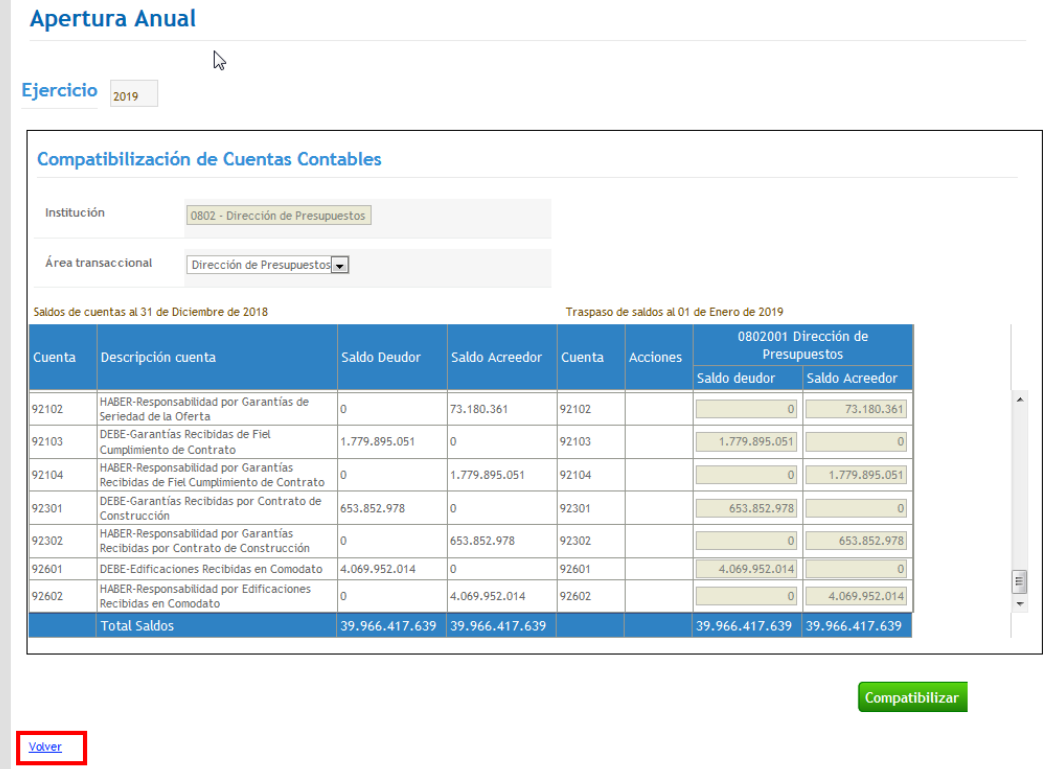

La acción de compatibilización debe realizarse por cada área transaccional, y a diferencia del asistente de compatibilización de áreas transaccionales este proceso es revocable, permitiéndose efectuar cambios en las acciones realizadas, ingresando nuevamente al asistente mediante la acción modificar<br>| Apertura Anual

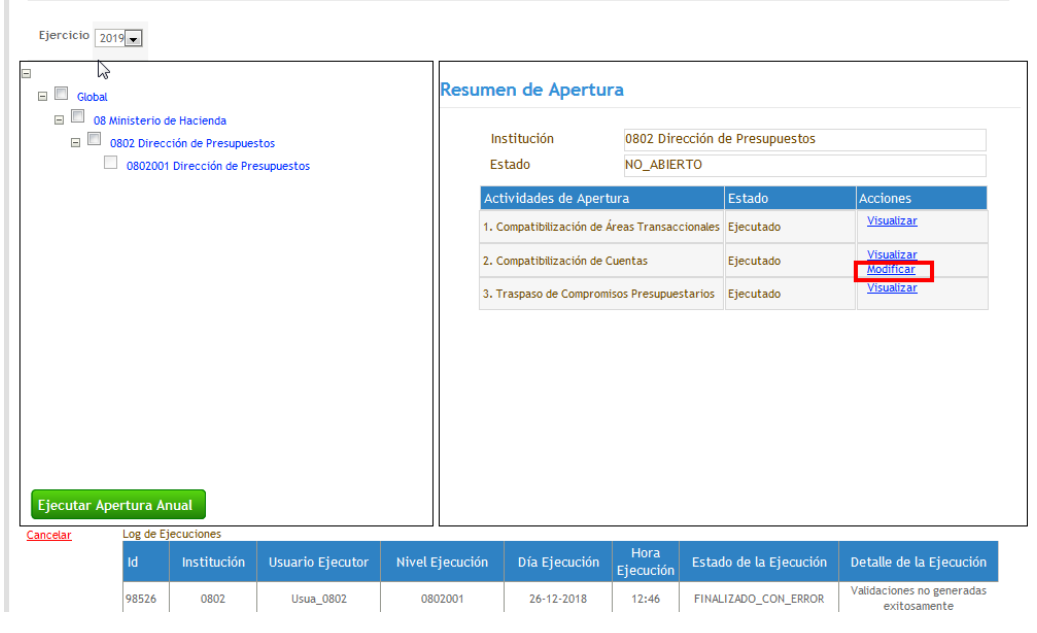

Finalmente al concluir cada una de las actividades en los asistentes, se debe volver a activar el botón Ejecutar Apertura Anual. El estado del proceso puede ser consultado en el log de ejecuciones columna Estado de la Ejecución, en imagen se muestra el proceso en ejecución lapso en el cual el botón Ejecutar Apertura se encuentra deshabilitado.

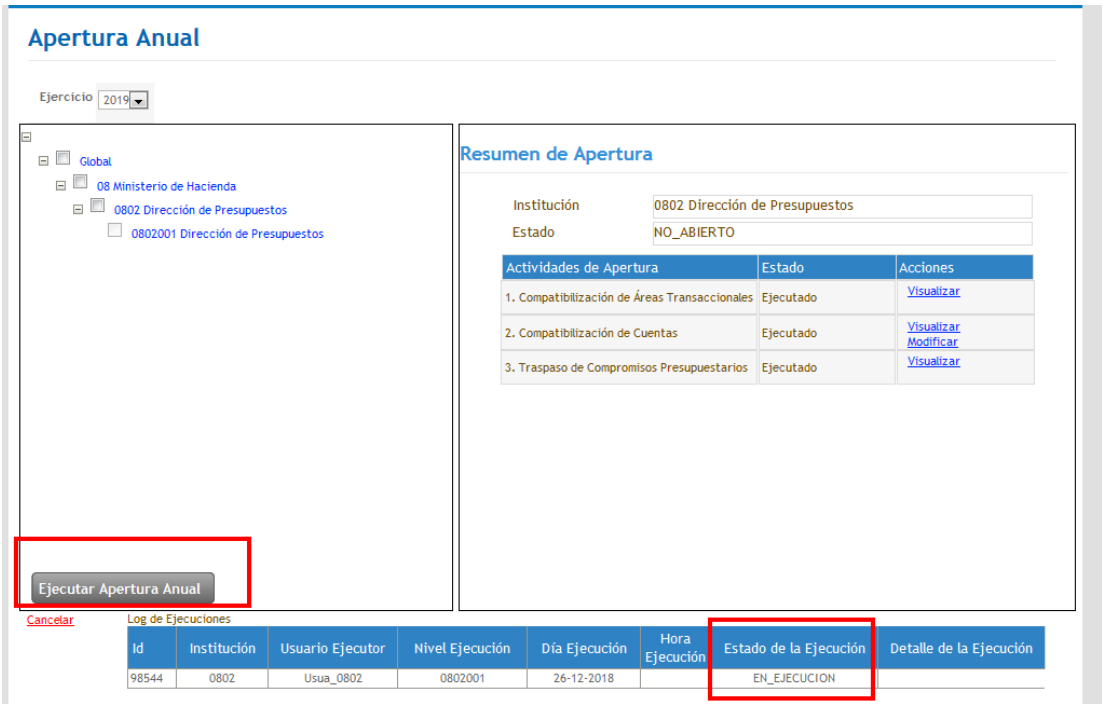

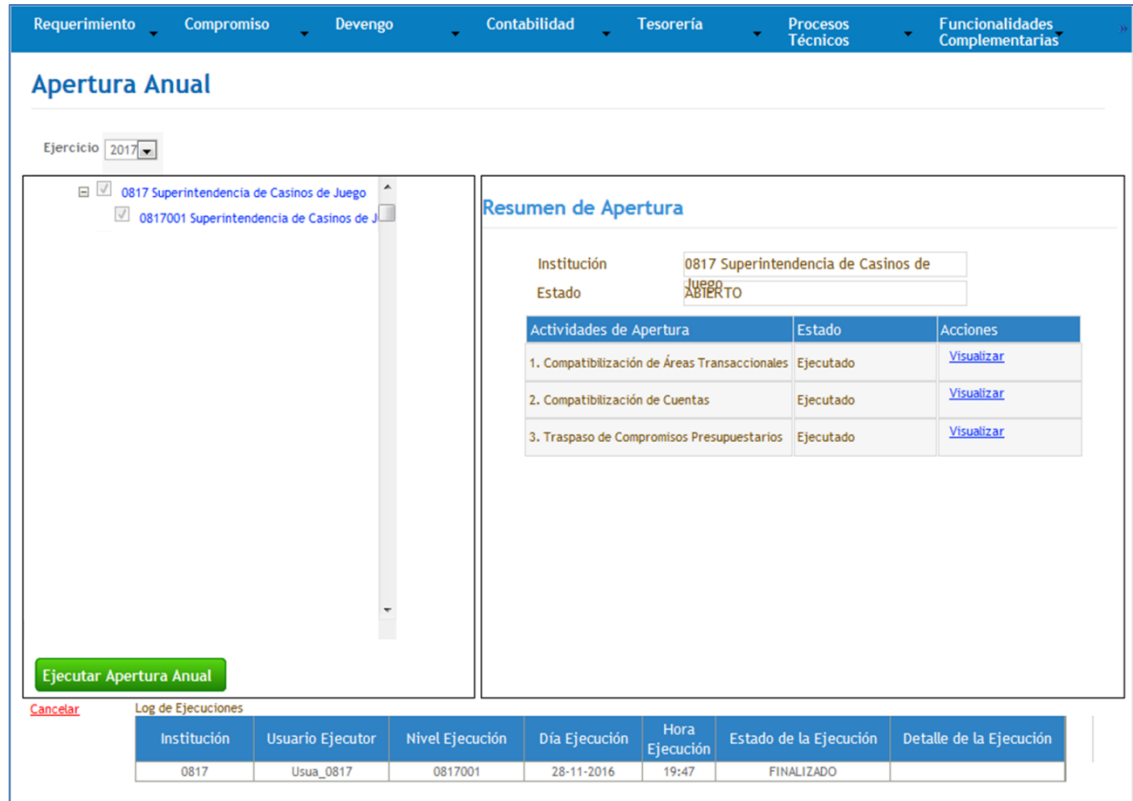

Al finalizar este proceso, podrán acceder al asiento contable de apertura mediante las acciones Visualizar Asiento Contable y Transaccional disponibles en búsqueda de asientos contables.

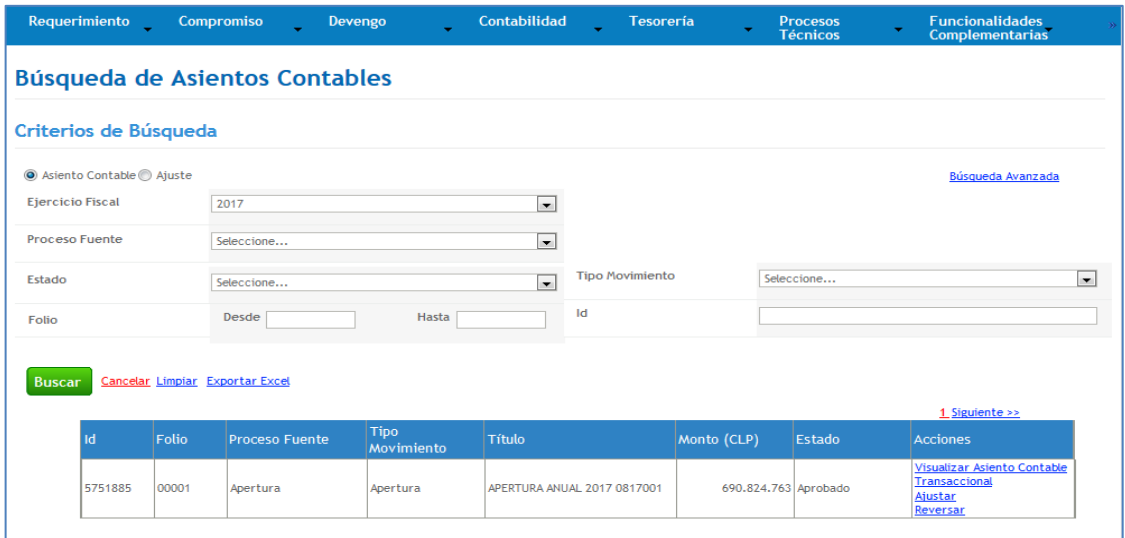

### <span id="page-25-1"></span><span id="page-25-0"></span>**5.3 Otras consideraciones - Apertura Anual**

#### **5.4 Distribución de Presupuesto Ley**

Para todas las instituciones, se debe realizar distribución de la Ley de Presupuesto, a objeto de mantener un mejor control presupuestario durante el Ejercicio 2019.

#### *Importante: La distribución de Ley, debe efectuarse una vez que la institución haya finalizado la apertura anual 2018.*

Para el caso de instituciones con múltiples áreas transaccionales, por defecto se visualiza *link* Buscar que permite la búsqueda de áreas transaccionales para realizar la distribución de Ley, lo anterior bajo modalidad de Distribución Lineal o Personalizada en los términos habituales de funcionamiento, finalizada la acción Usuario debe presionar botón Grabar Distribución.

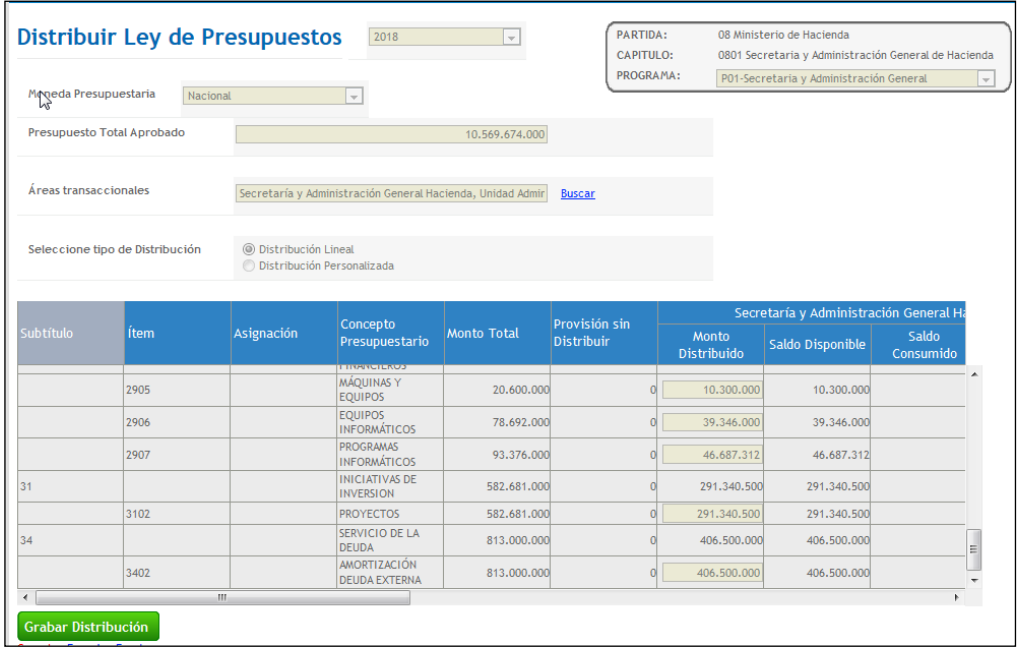

*Importante: En caso de institución conformada solo por un área transaccional, aplicativo por defecto distribuye en forma lineal (sin opción a distribución personalizada), para materializar lo anterior usuario debe presionar botón Confirmar Distribución, de lo contrario no permitirá realizar Requerimientos Presupuestarios.*

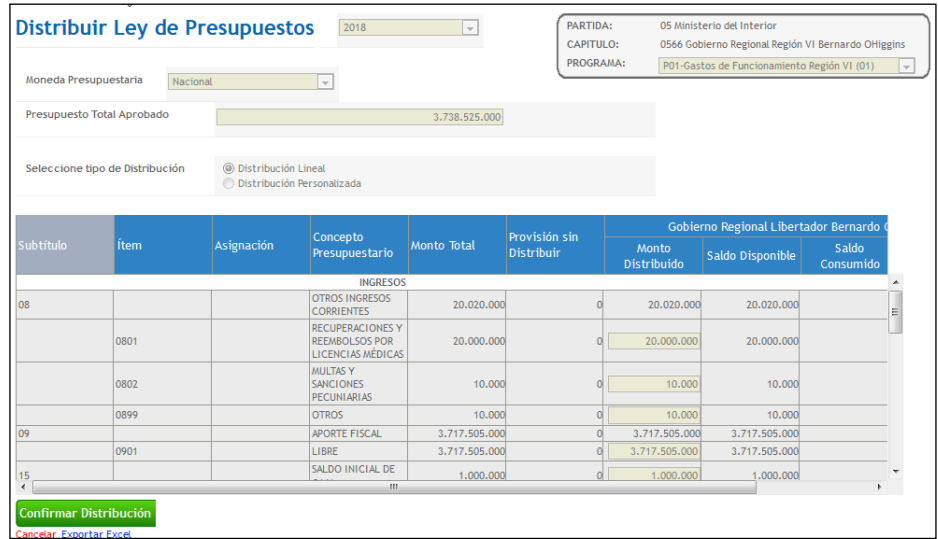

#### <span id="page-26-0"></span>**5.5 Traspasos de Devengos Presupuestarios**

Funcionalidad que permite registrar el reconocimiento de Ingresos por Percibir o Deuda Flotante, según corresponda. Los devengos del año anterior serán traspasados al ejercicio fiscal vigente, presentándolos en asistente para su registro e imputación, donde es posible asociar con requerimientos del año vigente, estos últimos deben estar previamente registrados en estado aprobado. **Es importante señalar que este asistente no es prerrequisito para iniciar las operaciones normales del ejercicio fiscal abierto**.

Se debe acceder a opción traspaso de devengos en menú procesos técnicos.

Es posible buscar los devengos de años anteriores de acuerdo a los criterios en pantalla: Tipo de Presupuesto (obligatorio), Tipo de documento (opcional) y/o Principal (opcional)

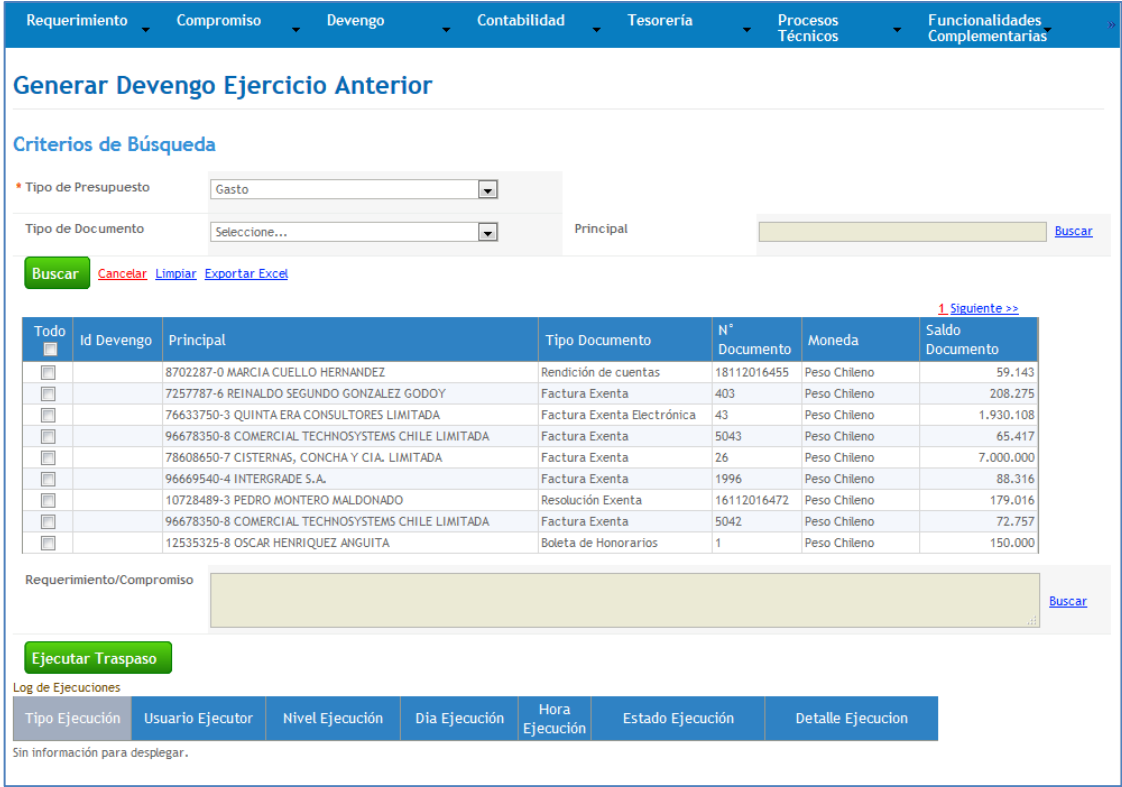

El sistema muestra los devengos del ejercicio anterior con posibilidades de elección de todos o uno a uno.

En la funcionalidad se incorpora opción de paginación, en donde es importante destacar que la selección de *check box* todo, implica la elección de todas las páginas. Por otra parte, se incorpora en sección inferior log de ejecución es del proceso de traspaso permitiendo el monitoreo del proceso en instituciones con elevado volumen de transacciones.

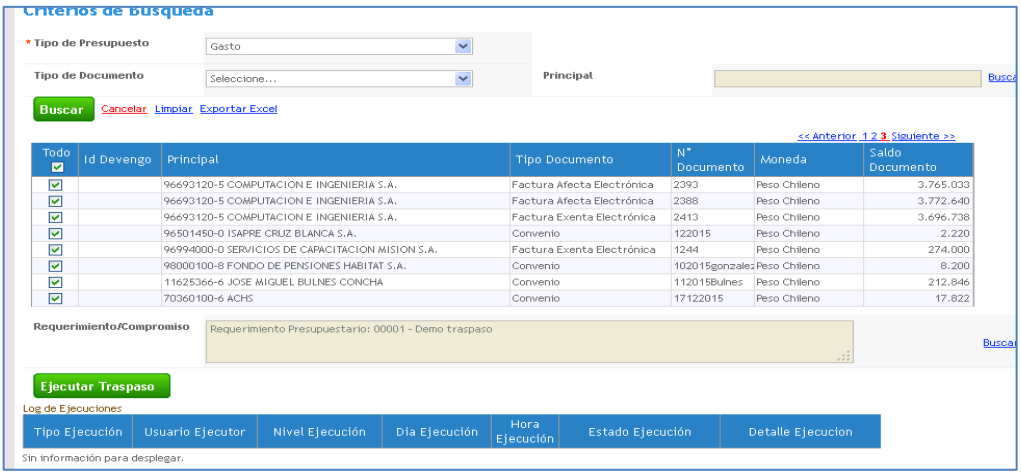

En la parte central de la pantalla es posible asociar con el requerimiento o compromiso del año vigente, el cual debe estar previamente registrado en estado aprobado. El listado de devengos del año anterior es posible de Exportar a Excel.

Una vez asociado el compromiso o requerimiento se debe apretar el botón Ejecutar Traspaso.

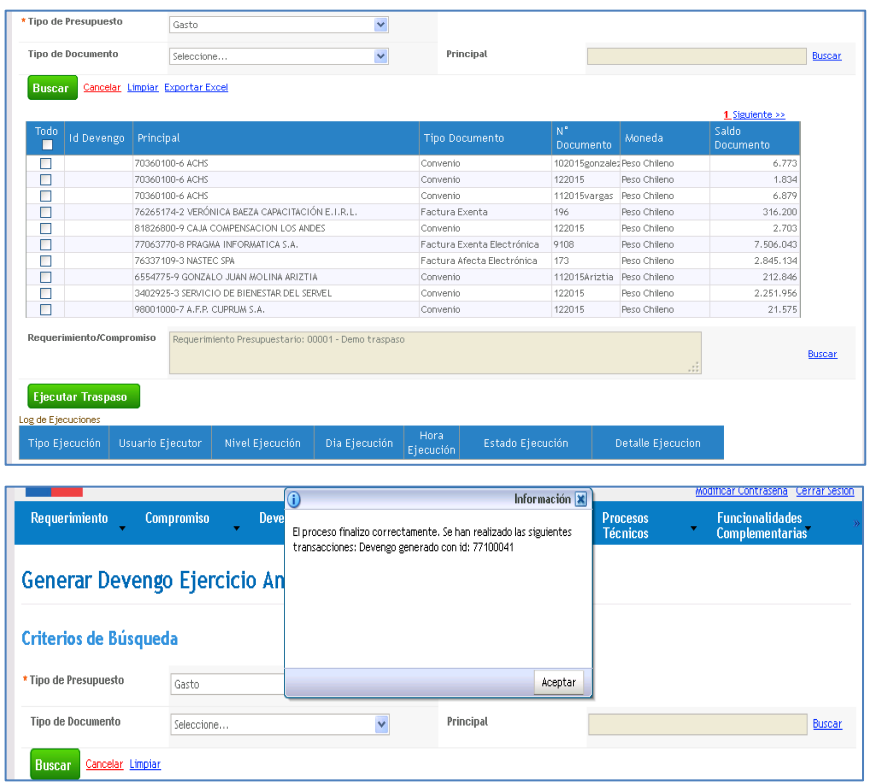

El sistema registrará devengo en estado digitado en similares condiciones que la operación de registro normal de devengos.

En esta materia es importante tener en consideración lo indicado en Instructivo Traspaso de Devengo de Diciembre 2018.